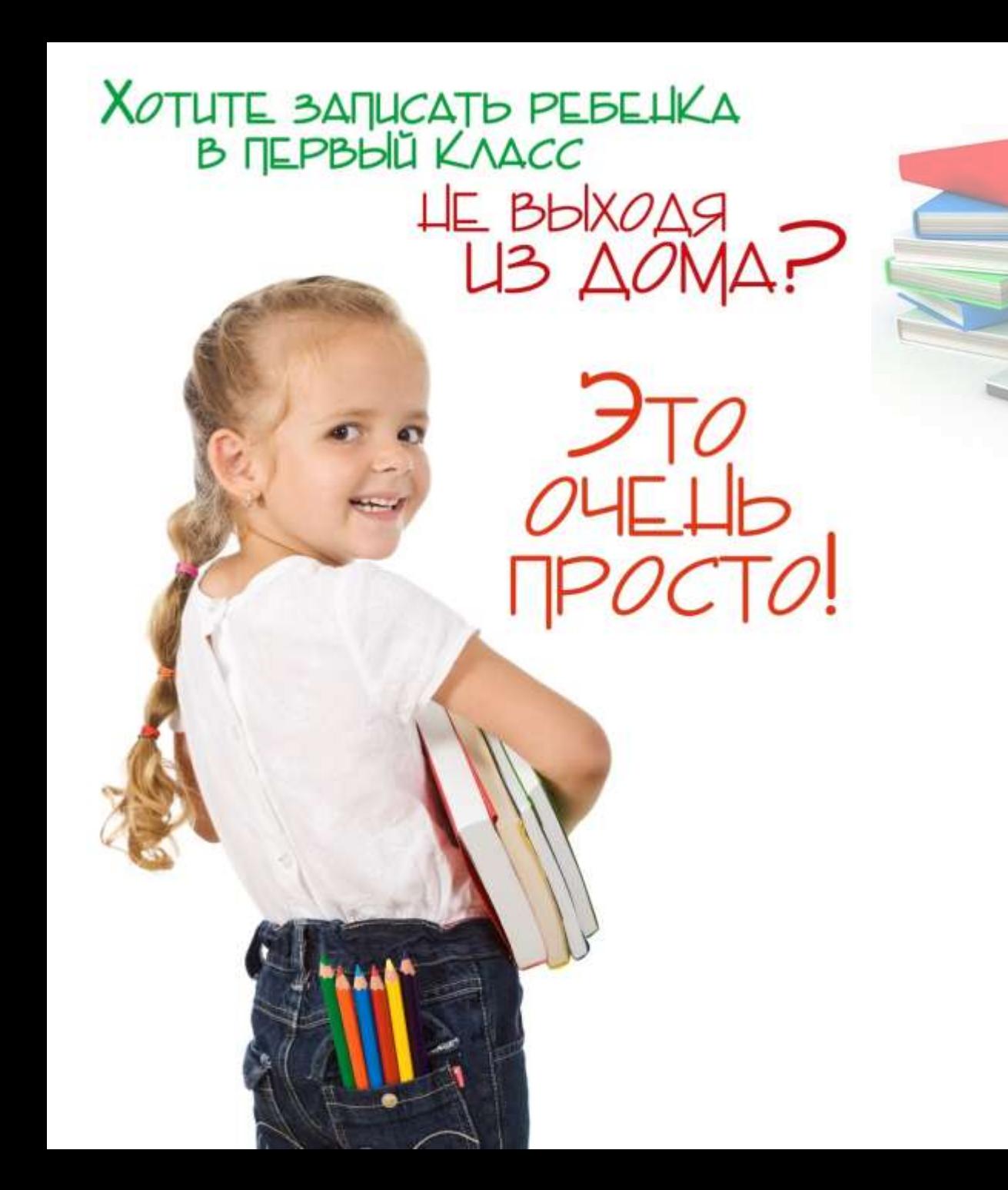

# Как зарегистрироваться на сайте «Госуслуги» ?

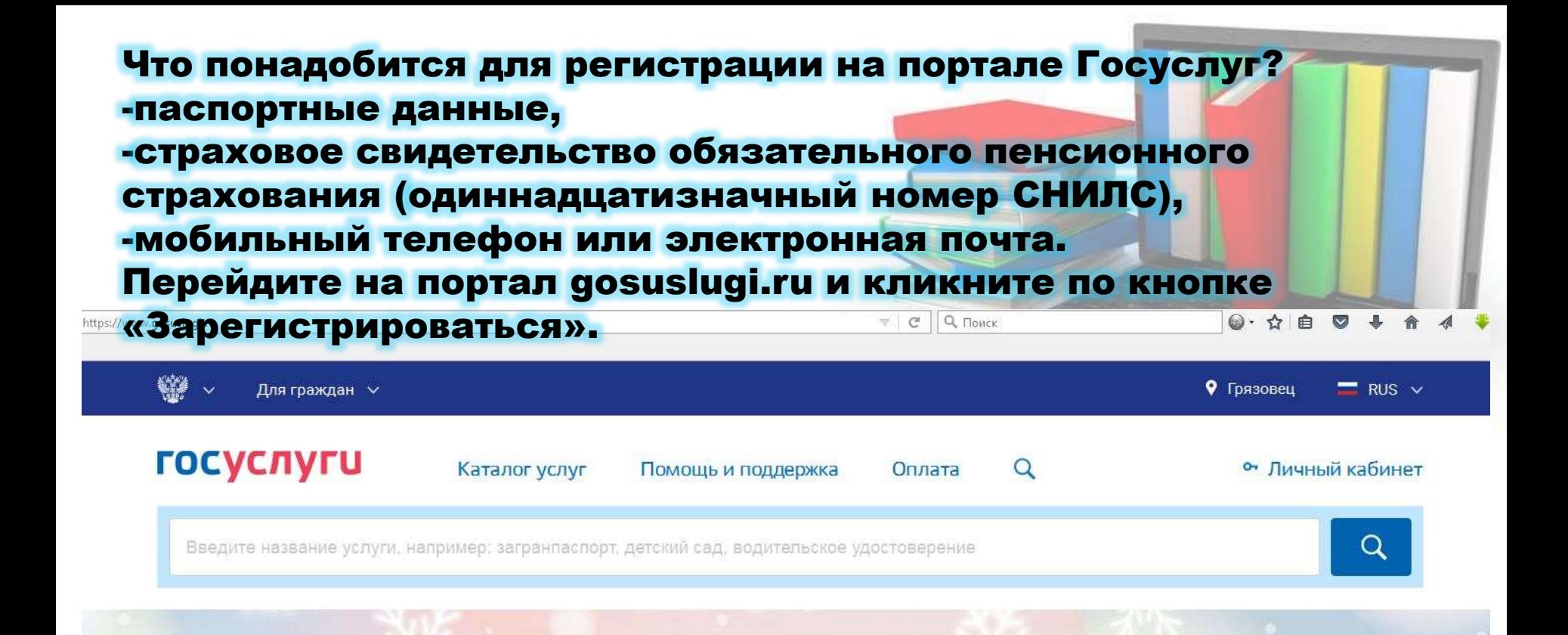

#### Госуслуги в социальных сетях

Отвечаем на ваши вопросы об услугах и портале, делимся новостями и полезными инструкциями. Вступайте в наши группы

ВКонтакте Одноклассники Популярное на портале Проверить пенсионный счет Проверить штрафы ГИБДД Как выйти на пенсию? Запишитесь к врачу Открыть свой бизнес

#### Вход в Госуслуги

Войдите или зарегистрируйтесь, чтобы получить полный доступ к электронным госуспугам

Войти

Зарегистрироваться

Заполните 3 поля: фамилия, имя, номер мобильного телефона или адрес электронной почты.

### **ГОСУСЛУГИ**

Доступ к сервисам электронного правительства

### Регистрация

Фамилия

Имя

Мобильный телефон

Или электронная почта

Нажимая на кнопку «Зарегистрироваться», вы соглашаетесь с Условиями использования и Политикой конфиденциальности

Введите комбинацию из цифр, высланных вам в виде SMSсообщения

### Регистрация

Подтверждение номера телефона

 $+7$ Изменить данные

На ваш мобильный телефон отправлен код подтверждения, введите его ниже, чтобы закончить регистрацию.

Код

Продолжить

Код действителен еще 186 секунд

Зарегистрироваться

Придумайте пароль и введите его два раза. Если при регистрации вы указали адрес электронной почты вместо номера перейти по ссылке из письма, высланного системой на электронный ящик. Затем необходимо задать пароль для входа.

### Регистрация

Создание пароля

Пароль

Еще раз

Готово

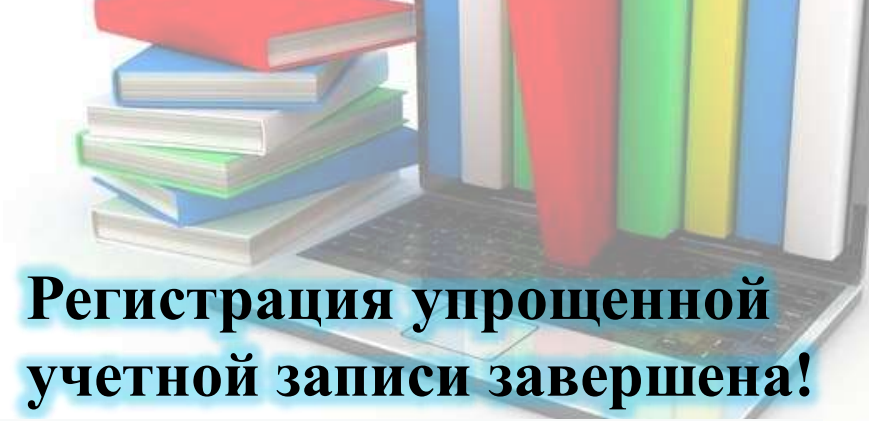

**ГОСУСЛУГИ** 

Доступ к сервисам электронного правительства

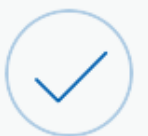

## Регистрация прошла успешно

Через 3 секунды вы перейдете обратно на портал.

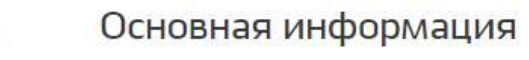

k

Указывая данные этих документов, вы получаете доступ к расширенному списку сервисов и услуг. Кроме того вам никогда больше не потребуется вводить эти данные на нашем портале

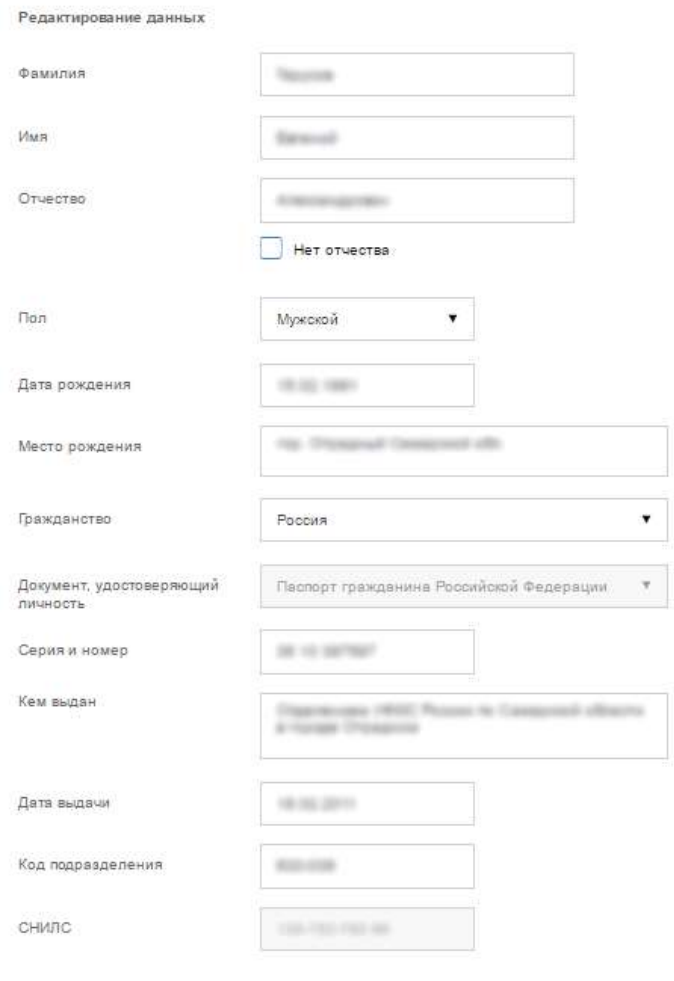

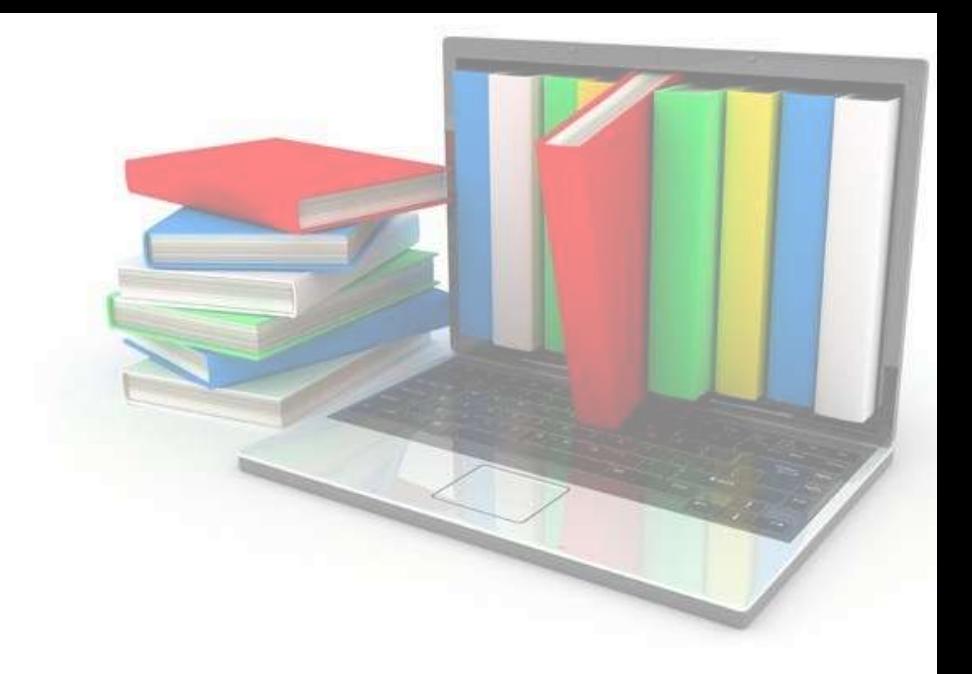

## Введите личные Данные

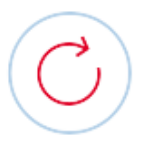

#### Идёт проверка данных

Обычно этот процесс занимает не более 15 минут. Когда проверка закончится уведомление придет на:

СНИЛС успешно проверен в Пенсионном фонде Российской Федерации

(С) Идет проверка паспортных данных в Федеральной миграционной службе Российской Федерации

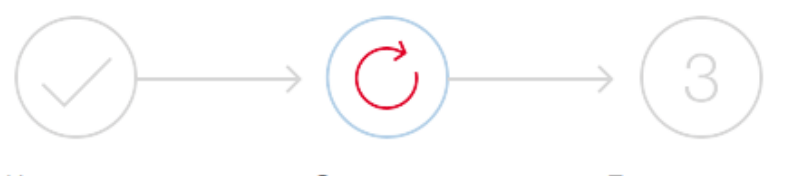

Упрощенная

Стандартная

Подтвержденная

#### В процессе получения стандартной учетной записи

После того, как ваши паспортные данные и СНИЛС будут проверены, вы получите доступ к большему количеству услуг и сервисов!

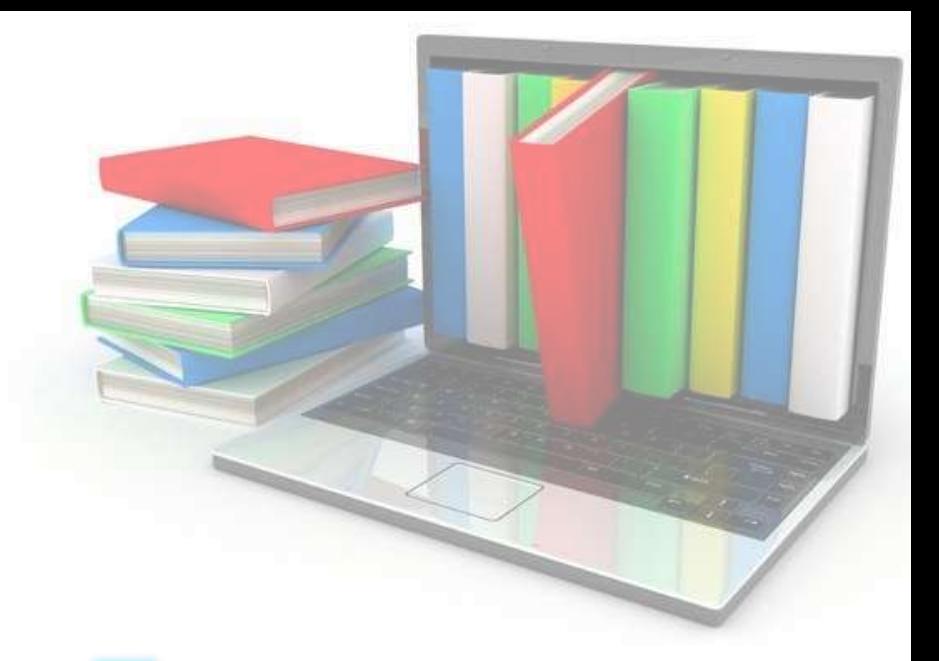

После заполнения формы на предыдущем этапе указанные личные данные отправляются на автоматическую проверку в Пенсионный Фонд РФ и ФМС

Для того чтобы полноценно пользоваться государственными услугами через интернет, вам необходимо иметь подтвержденную учетную запись На портале существует 3

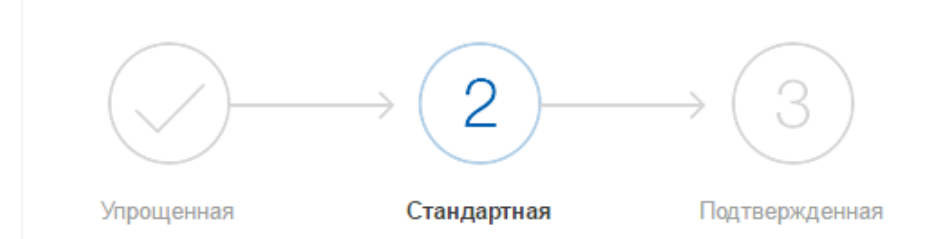

У вас стандартная учётная запись.

Вам открыт доступ к новым услугам, например, "Запись на приём к врачу" и "Регистрация автомобиля". Посмотреть список услуг.

Получите полный доступ к порталу госуслуг, а также личному кабинету Налоговой службы и другим сервисам, подтвердив свою личность.

Подтвердить

способа подтверждения личности: - Личное обращение - Через Почту России - с помощью средства электронной подписи или универсальной электронной карты

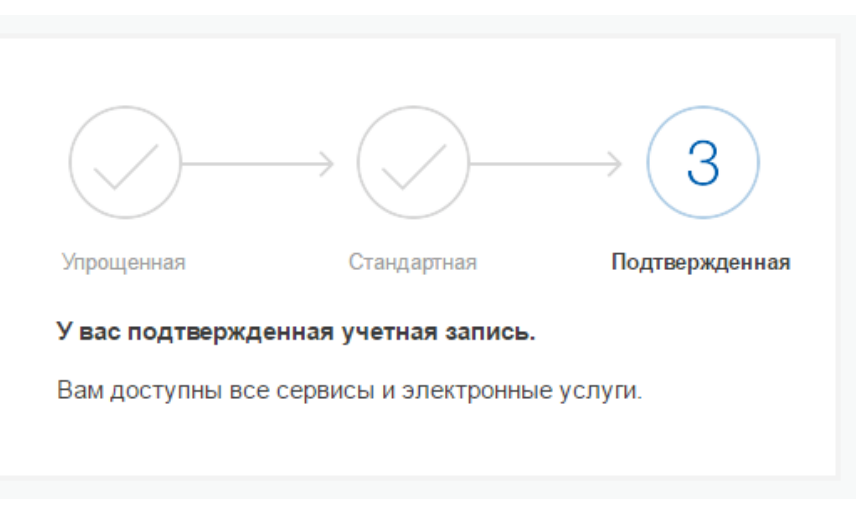

# школу через портал «Госуслуги»?

# Как подать заявление в

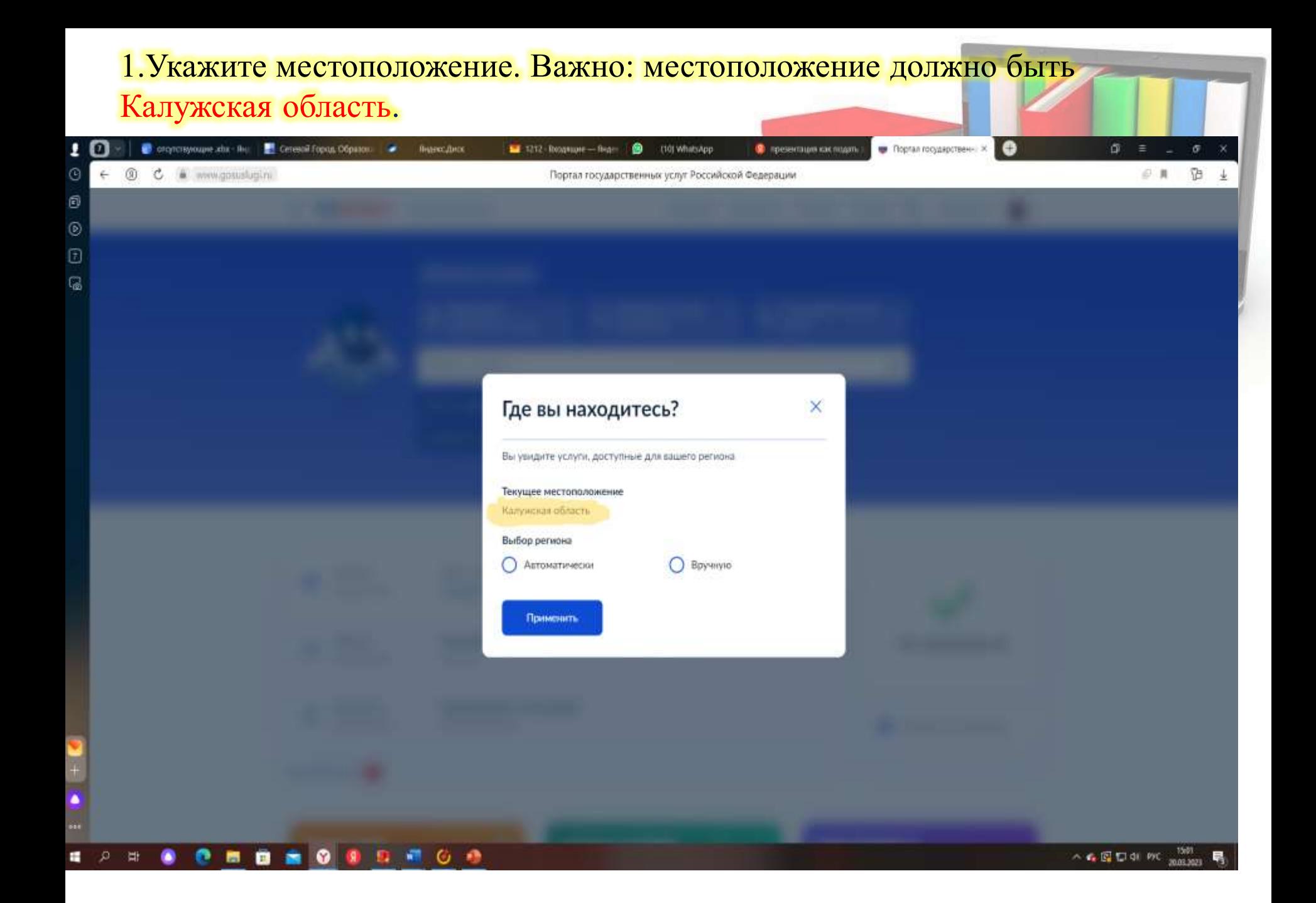

### 2. Зайдите в каталог услуг. Выбираем ДЕТИ ОБРАЗОВАНИЕ! Далее ЗАПИСЬ В ПЕРВЫЙ КЛАСС

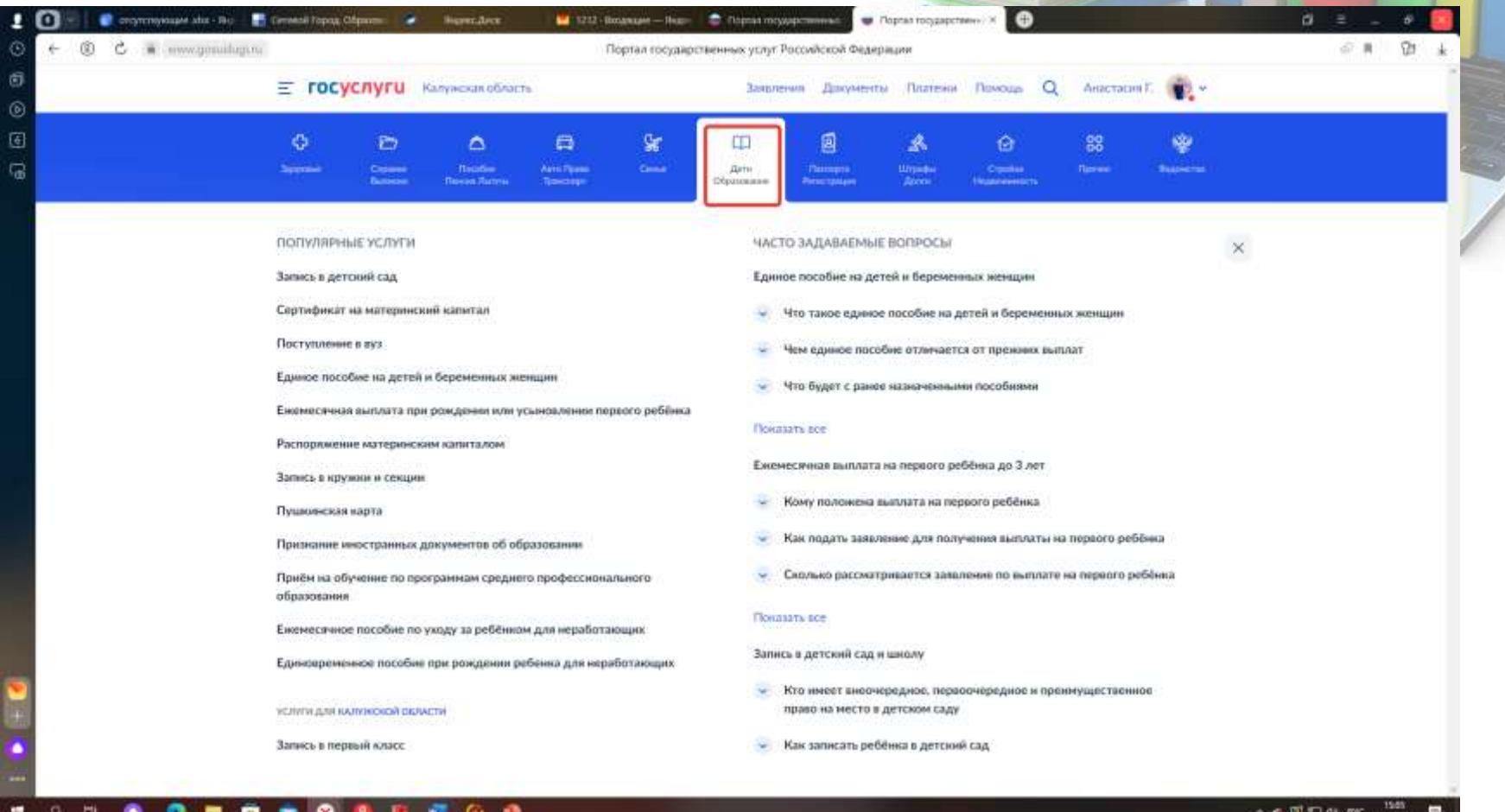

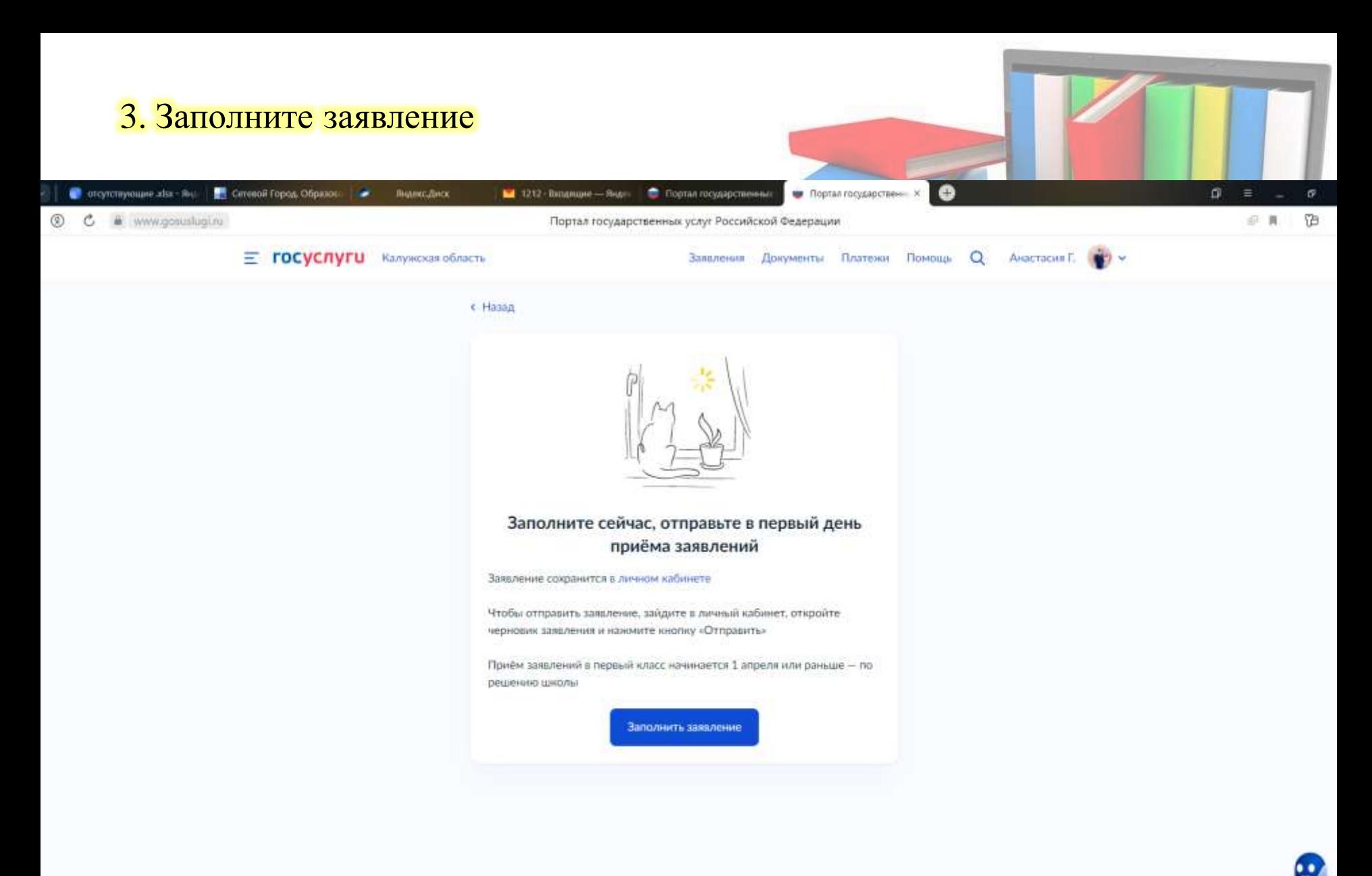

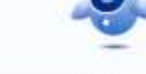

#### **AO 8 8 4 6 9**  $\frac{1}{2}$  $\bullet$ ۰

15/13 へ 自国口 46 PK 20.03.2023

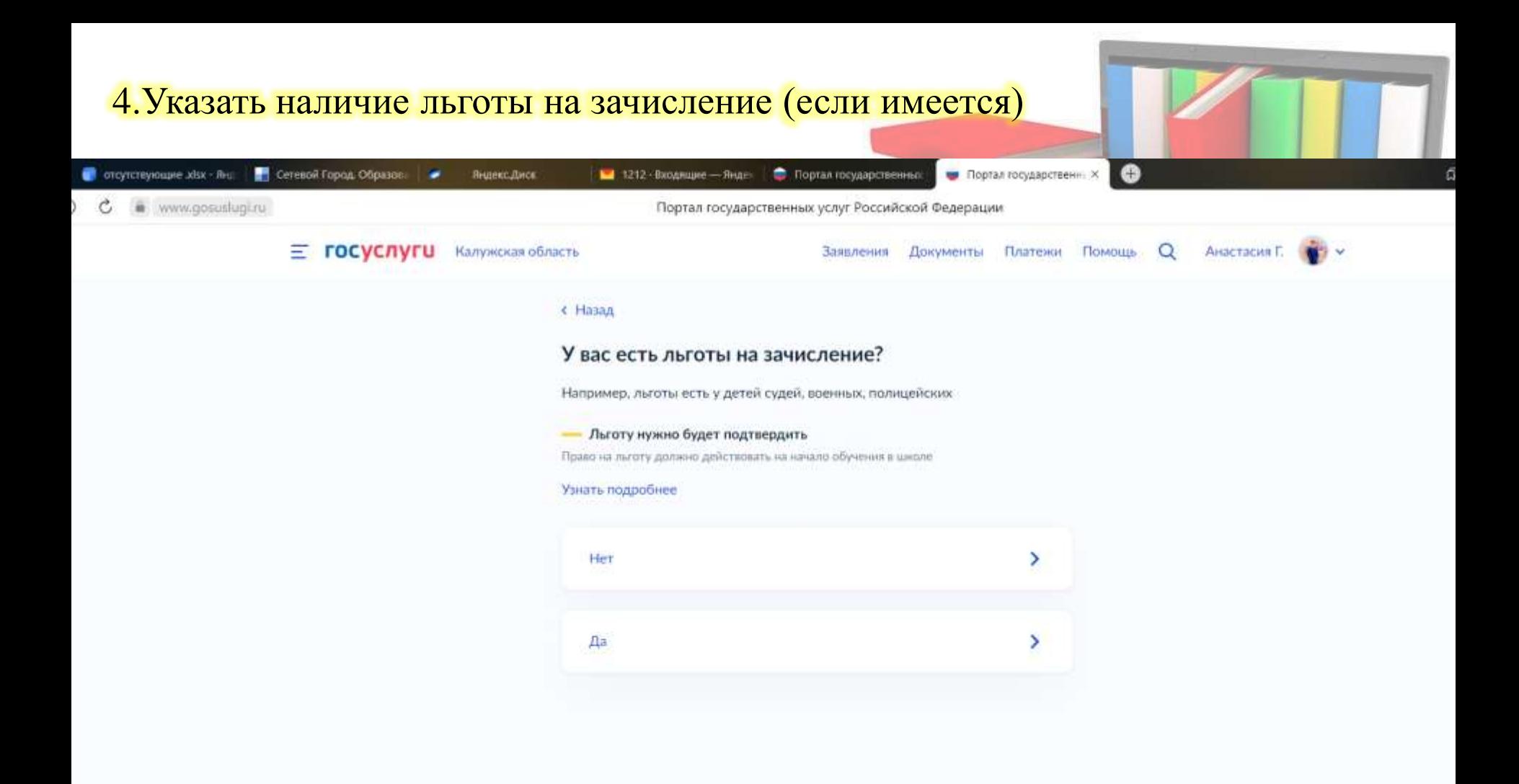

### 5. Внесите персональные данные родителя и нажмите **КНОПКУ «Далее»**

Прием ребенка на обучение в образовательные организации, реализующее основные общеобразовательные программы начального, основного<br>и среднего общего образования Черновик заявления сохранен 19.01.2017 11:02

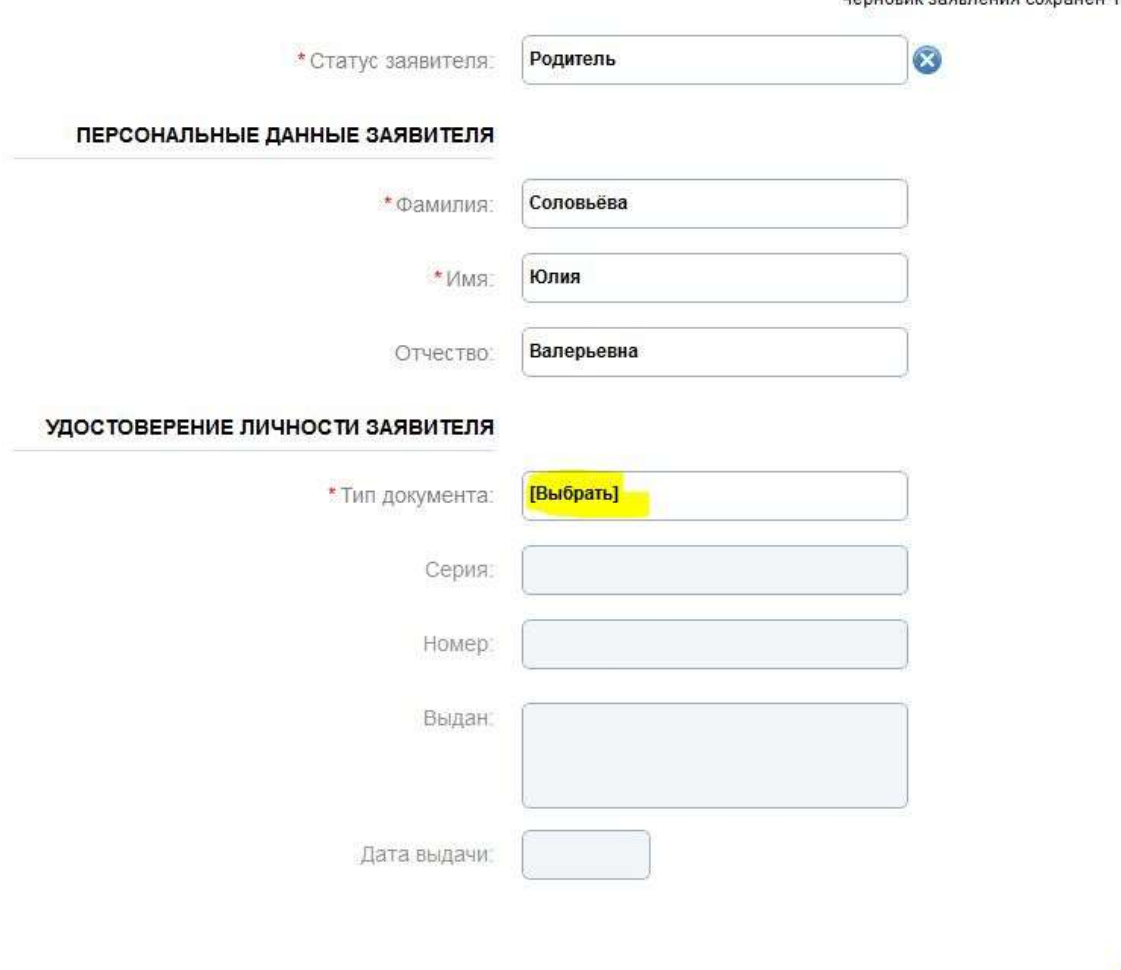

Палее

### 9. Введите персональные данные ребенка

# Прием ребенка на обучение в образовательные<br>организации, реализующее основные<br>общеобразовательные программы начального, основного<br>и среднего общего образования

Черновик заявления сохранен 19.01.2017 11:04

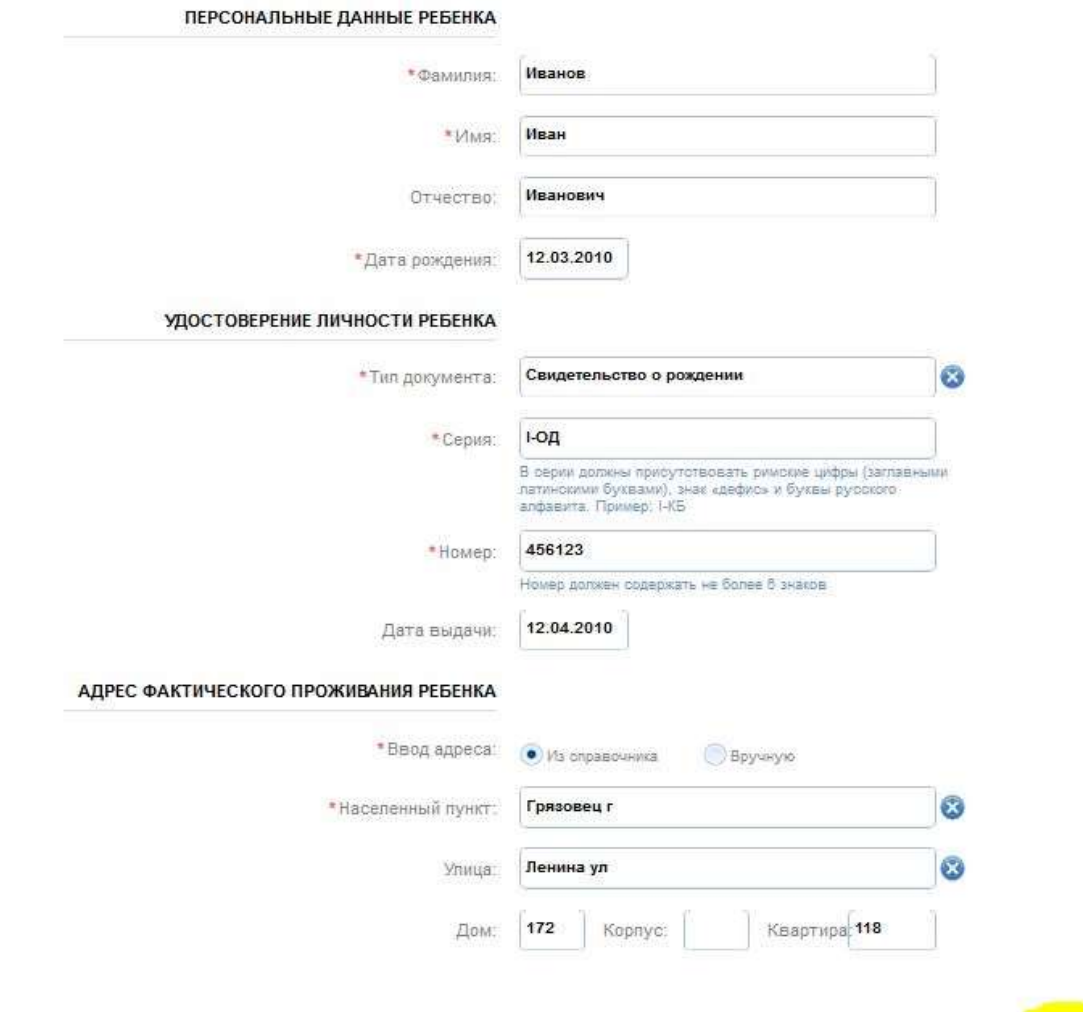

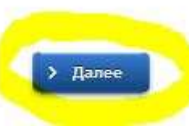

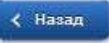

### 10. Выберите образовательное учреждение

### Муниципальное общеобразовательное учреждение «Средняя общеобразовательная школа № 5 г. Балабаново»

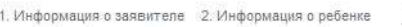

учреждения

3. Выбор общеобразовательного 4. Электронные копии документов

5. Дополнительная информация

6. Подтверждение данных

# Прием ребенка на обучение в образовательные организации, реализующее основные<br>общеобразовательные программы начального, основного<br>и среднего общего образования

Черновик заявления сохранен 19.01.2017 11:07

#### ЖЕЛАЕМОЕ ОБРАЗОВАТЕЛЬНОЕ УЧРЕЖДЕНИЕ (ОУ)

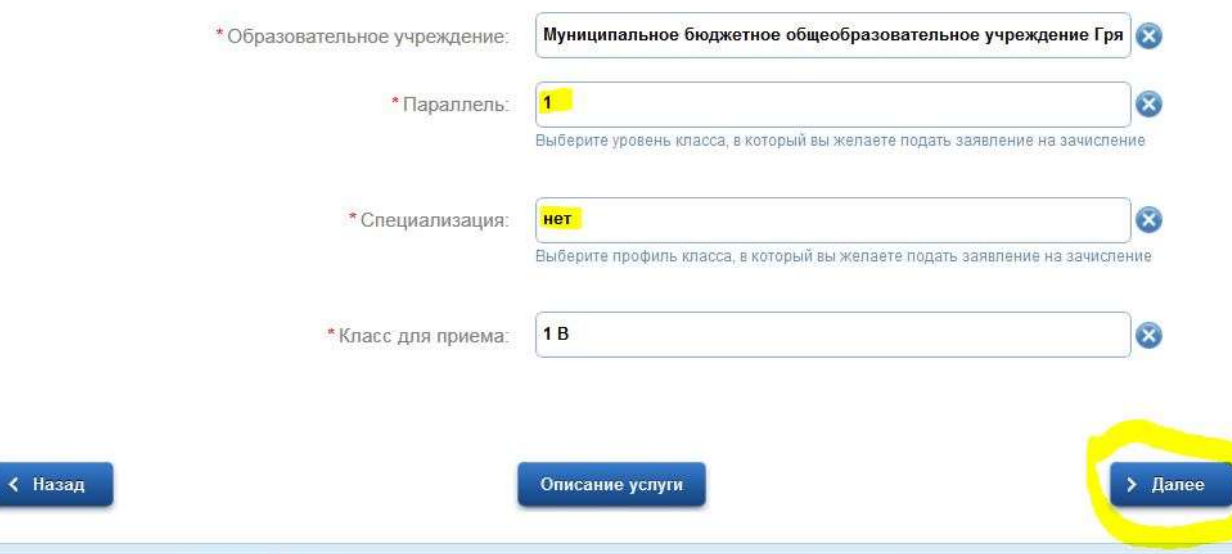

**Загрузка дополнительных документов в электронном виде обязательной не является, поэтому можете пропустить шаг, просто нажав кнопку «далее»**

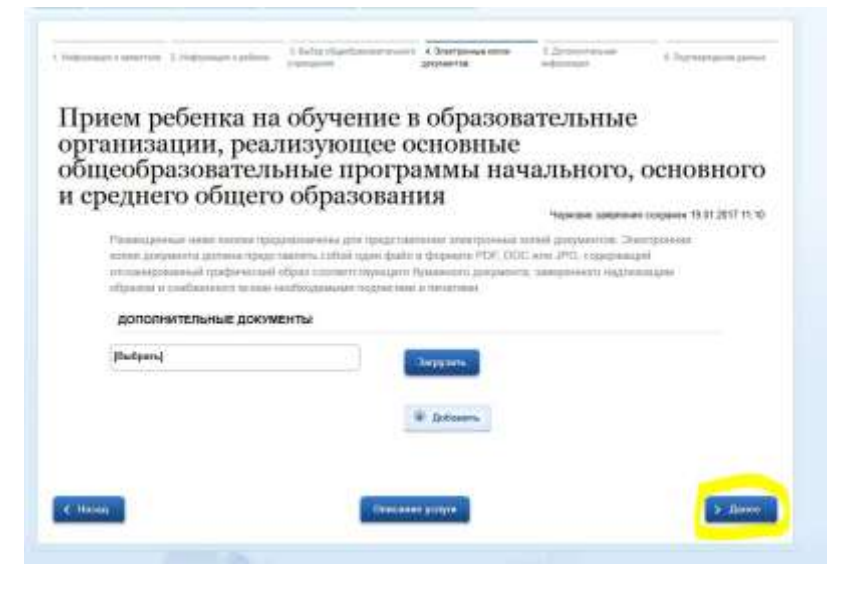

**Обязательно проставьте галочку для информирования об этапах обработки по e-mail. Укажите свой номер телефона и адрес электронной почты. Нажмите кнопку «Далее»**

Прием ребенка на обучение в образовательные организации, реализующее основные общеобразовательные программы начального, основного и среднего общего образования Черновик заявления сохранен 15.01.2017 11:11.

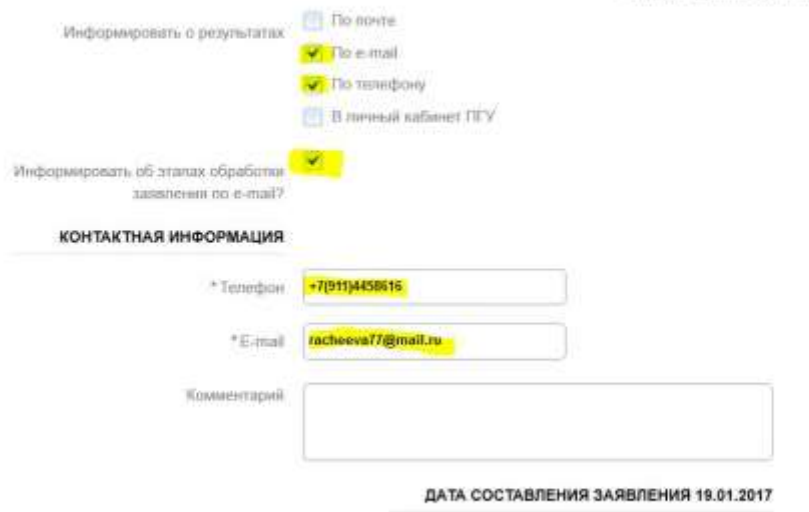

### **Еще раз проверьте все данные. При обнаружении ошибки воспользуйтесь кнопками «назад»**

Прием ребенка на обучение в образовательные организации, реализующее основные<br>общеобразовательные программы начального, основного<br>и среднего общего образования

ерновик заявления сохранен 19.01.2017 11:12

ПЕРСОНАЛЬНЫЕ ДАННЫЕ ЗАЯВИТЕЛЯ

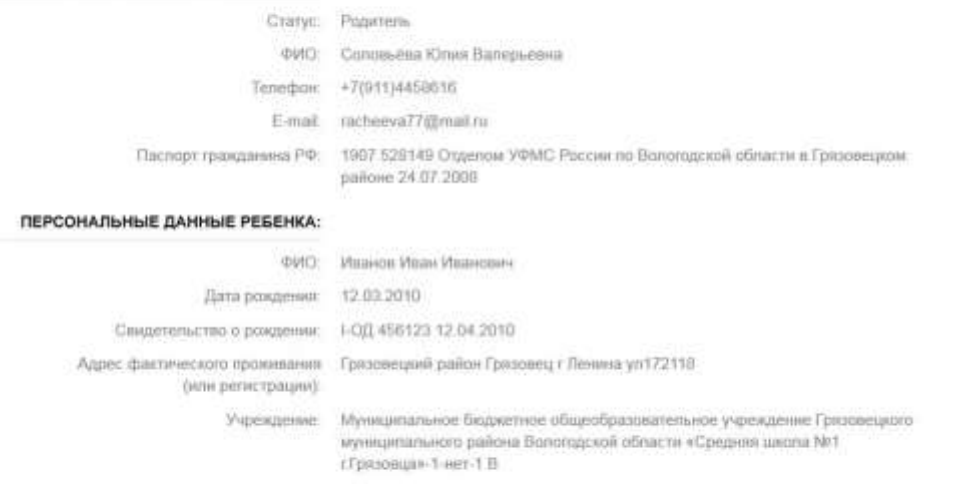

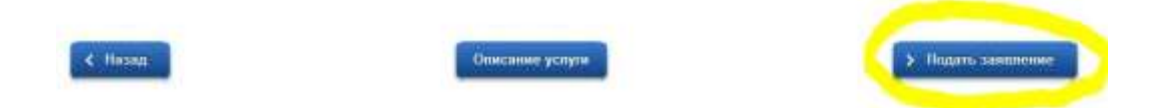

**Если всё правильно, нажмите кнопку «Подать заявление». Если вы хотите сохранить его как черновик, просто закройте данное заявление.**

### Зайдите на сайт Госуслуги и выберите сохраненный черновик, помните, что заявление, поданное до начала срока официального приема заявлений, будет отклонено.

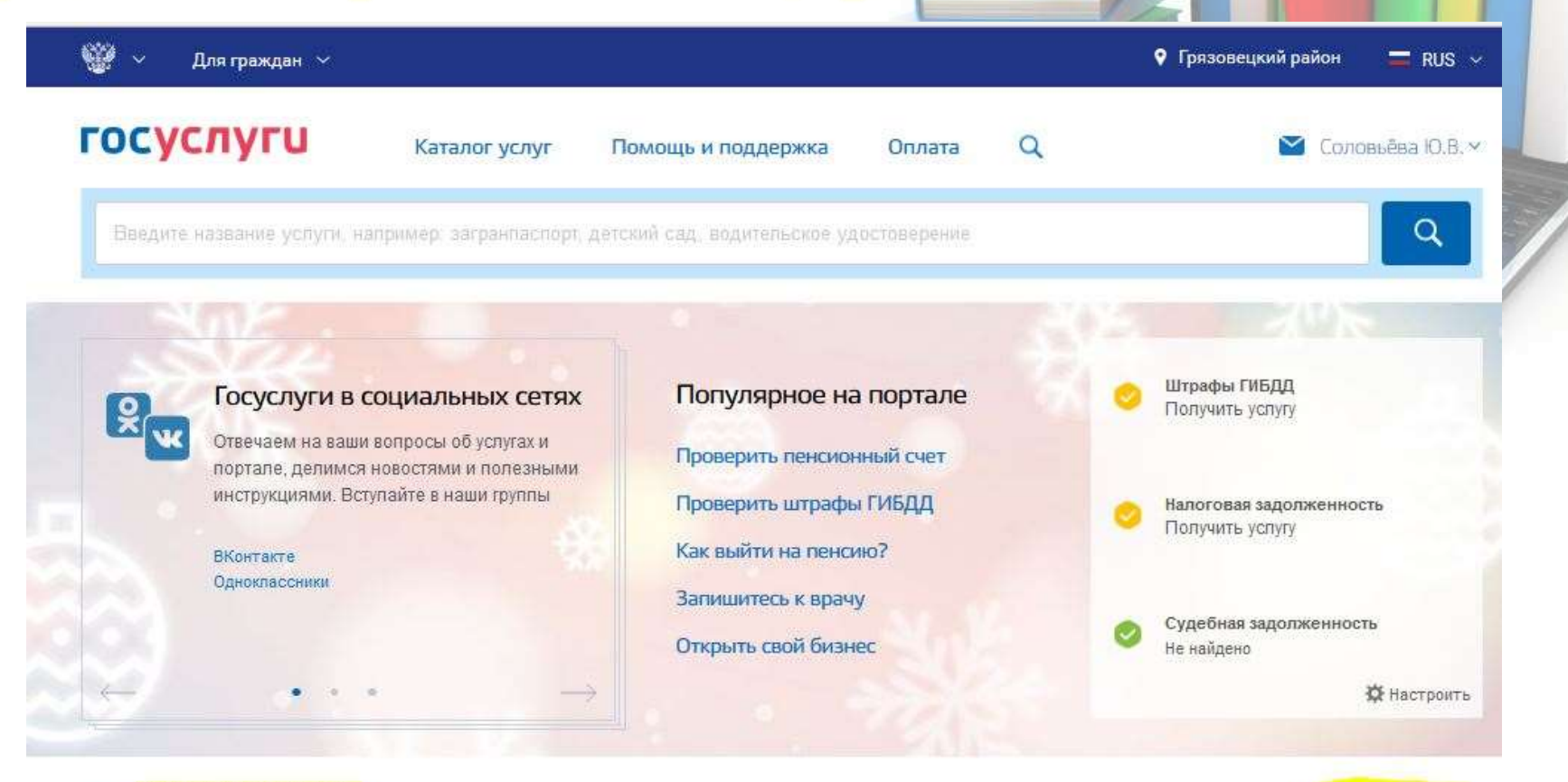

#### Заявление №158731169

 $\circ$ Прием ребенка на обучение в образовательные организации, реализующее основные общеобразовательные программы начального, основного и среднего общего образования

## Начало приема заявлений с 28.03.23г

19.01.2017 11:02